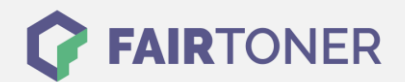

## **Brother HL-2020 Toner Reset**

**Schritt-für-Schritt: So setzen Sie den Toner Ihres Druckers ganz einfach zurück!**

**TROMMEL RESET**

Nachdem Sie einen Toner Wechsel mit einem TN-2000 an Ihrem Brother HL-2020 vollzogen haben, müssen Sie einen [Toner Reset](https://www.fairtoner.de/support/resetanleitungen/toner-reset/) (Toner zurücksetzen) manuell durchführen. Befolgen Sie bitte genau die folgende Anleitung um einen Brother HL-2020 Toner Reset durchzuführen. Bitte gehen Sie dabei zügig vor, um ein Zurückfallen in das Hauptmenü zu vermeiden.

- 1. Den Brother HL-2020 am Netzschalter ausschalten
- 2. Die Frontklappe des Druckers öffnen
- 3. Drücken Sie die GO-Taste und halten diese
- 4. Den Drucker bei gehaltener Taste einschalten
- 5. Taste weiter halten bis die LEDs "Paper, Toner und Drum" leuchten
- 6. GO-Taste nun kurz loslassen
- 7. Die LEDs gehen jetzt aus
- 8. Schnell 2x die Go Taste drücken
- 9. Die LEDs gehen wieder an
- 10. Nun die GO-Taste 6x schnell drücken
- 11. Die "Paper" LED blinkt nun
- 12. Schließen Sie die Frontklappe des HL-2020 Druckers

Der Brother HL-2020 Toner Reset wurde abgeschlossen und das Zählwerk zurückgesetzt.

## **Verbrauchsmaterial für Brother HL-2020 Drucker bei FairToner**

Bei [FairToner](https://www.fairtoner.de/) können Sie die passenden Brother TN-2000 Toner für Ihren Brother HL-2020 Drucker kaufen.

- [Brother HL-2020 Toner](https://www.fairtoner.de/toner/brother-toner/brother-hl-2020-toner/)
- [Brother TN-2000 Toner](https://www.fairtoner.de/oem/brother-tn-2000-toner/)

**FAIRTONER.DE ONLINESHOP / SOFORTHILFE / RATGEBER**

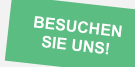

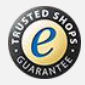